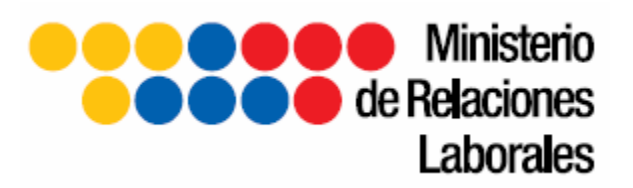

# **MANUAL DE USUARIO**

Elaborado por: Raúl Pazmiño 1 PROCESOS TIC'S

## **INTRODUCCIÓN**

Es Misión del Ministerio de Relaciones Laborales: ejercer la rectoría de las políticas laborales, fomentar la vinculación entre oferta y demanda laboral, proteger los derechos fundamentales del trabajador y trabajadora y ser el ente rector de la administración del desarrollo institucional de la gestión del talento humano y de las remuneraciones del Sector Público.

Con éste propósito se creó en el año 2011 el programa de Difusión de Derechos y Obligaciones Laborales; con el objetivo general de difundir a los trabajadores en relación de dependencia del país, sus derechos y obligaciones laborales; así como concienciar tanto a trabajadores y empleadores sobre los mismos, a fin de fomentar la sinergia entre ambos.

Las inspecciones integrales, son in-situ; es decir son visitas a las empresas/negocios/hogares; o lugares donde se desempeña la actividad económica.

La cobertura del Proyecto es a nivel nacional, las 24 provincias del país, abarcando cada uno de sus cantones. Se realizan inspecciones donde exista relación de dependencia.

El módulo de inspecciones integrales del Sistema Nacional de Control de Inspectores, es una herramienta que permitirá la creación y seguimiento de órdenes de inspección que bien pueden provenir de la denuncia remitida a una autoridad; o de una visita de inspección tomada al azar por parte de los propios inspectores integrales, que cuentan con facultad para hacerlo. El sistema dispone además de un módulo para el registro de denuncias de trabajo infantil, la cuales posteriormente se orientan hacia una inspección integral que incluye registro y seguimiento de inspecciones de interés en el área de: Discapacidades, Trabajo infantil, Grupos Prioritarios, Seguridad y Salud.

Las autoridades disponen de un módulo que les permitirá el seguimiento y control de todo el proceso de inspección y en los casos que proceda, la aprobación de los proyectos por parte de Directores Regionales de Trabajo para aplicación de sanciones a empresas que incumplen derechos y obligaciones de los trabajadores.

En el presente documento se realizará la descripción detallada de los pasos que deberá seguir tanto la autoridad como el inspector; para el registro de la información proveniente de la inspección integral y de los pasos posteriores en cada una de las etapas requeridas desde la audiencia, notificación; hasta el pago de multa, su respectivo registro y validación, informe final y providencia para el archivo del trámite.

**1. INGRESO AL SISTEMA** Todo usuario que requiera ingresar al módulo de inspecciones integrales deberá digitar en el browser Mozila Firefox la siguiente dirección: [http://intranet.mrl.gob.ec;](http://intranet.mrl.gob.ec/) para acceder a la intranet del Ministerio de Relaciones Laborales.

A continuación deberá ingresar al Sistema Nacional de Control de Inspectores SINACOI; ubicado dentro de la opción Sector Público, sección Sistemas MRL del menú principal.

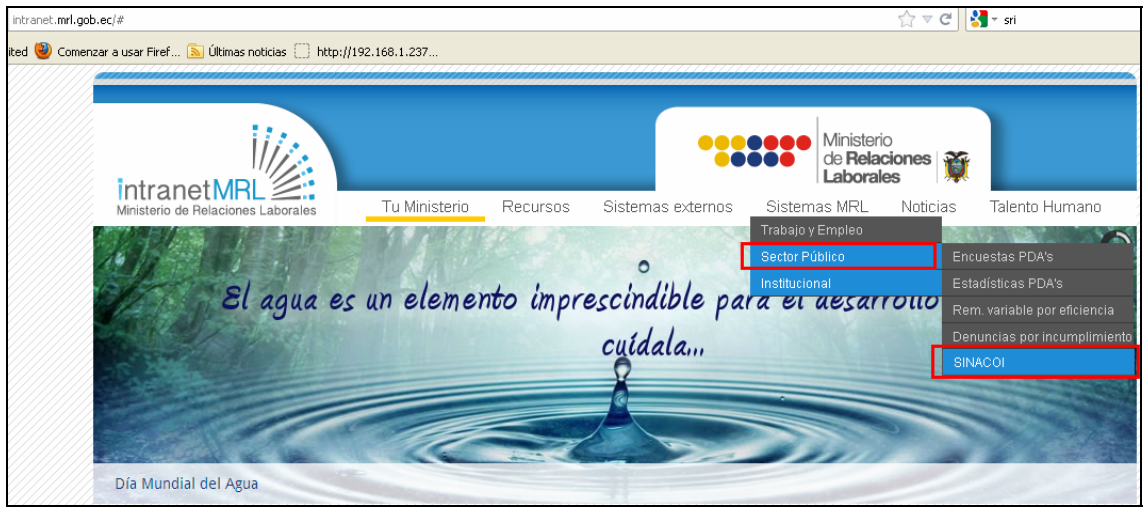

**2. VALIDACIÓN DE USUARIO EN EL SISTEMA** Una vez que ha seleccionado el sistema SINACOI, se habilitará una ventana en la cual deberá ingresar el usuario y contraseña que le fueran asignados previamente.

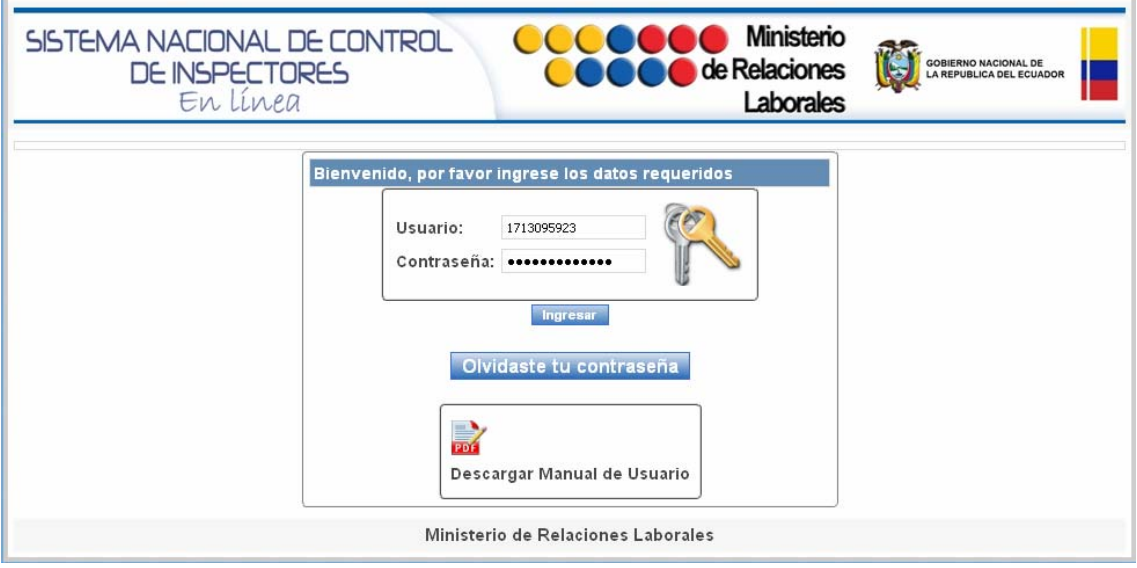

## **2.1. CAMBIO DE CLAVE**

La primera vez que un usuario ingresa el sistema se le requerirá que realice el cambio de clave de acceso.

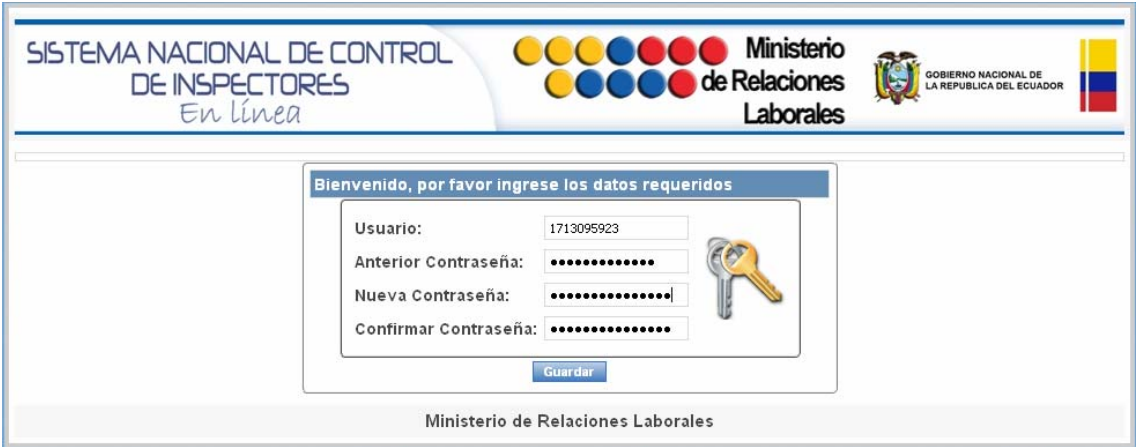

Luego de guardar los datos para el cambio de clave; el sistema retornará a la pantalla de acceso inicial y deberá ingresar con el usuario y la nueva clave personalizada.

Deberá hacer clic sobre el botón ingresar, para acceder al menú principal. El menú de opciones varía en función del rol de usuario que puede ser: Autoridad a cargo de crear la orden de inspección, inspector (discapacidades, integral, seguridad y salud; que llevarán a cabo la visita de inspección), secretaria regional, y recaudador de multas del área financiera.

## **3. MENÚ PRINCIPAL DEL DIRECTOR O AUTORIDAD**

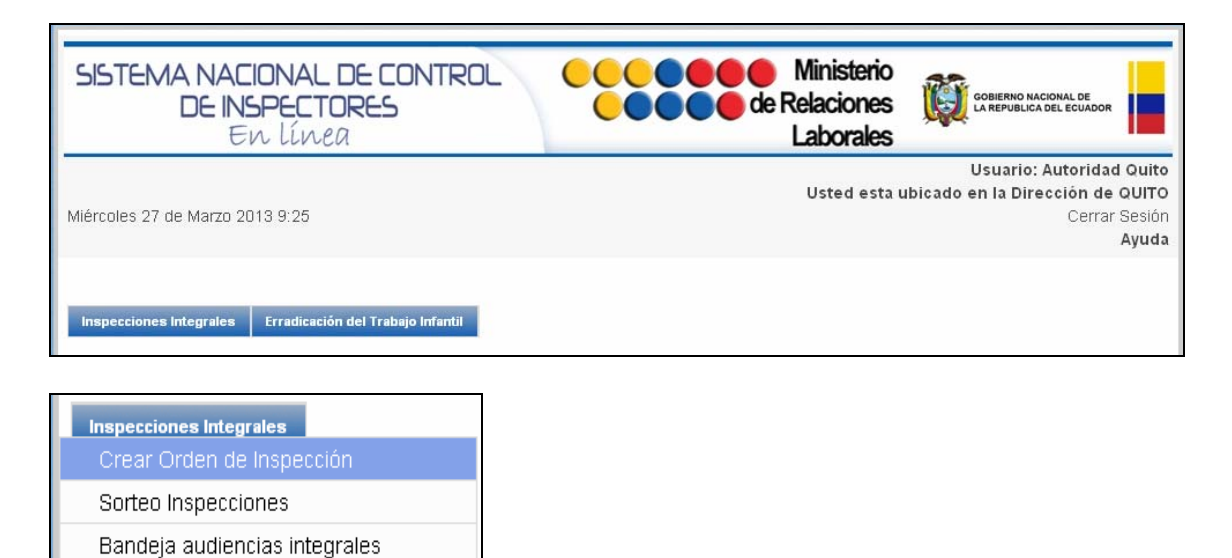

Bandeja Trabajo Infantil Seguimiento Inspecciones

## **3.1. CREAR ORDEN DE INSPECCIÓN (ASIGNADA POR AUTORIDAD)**

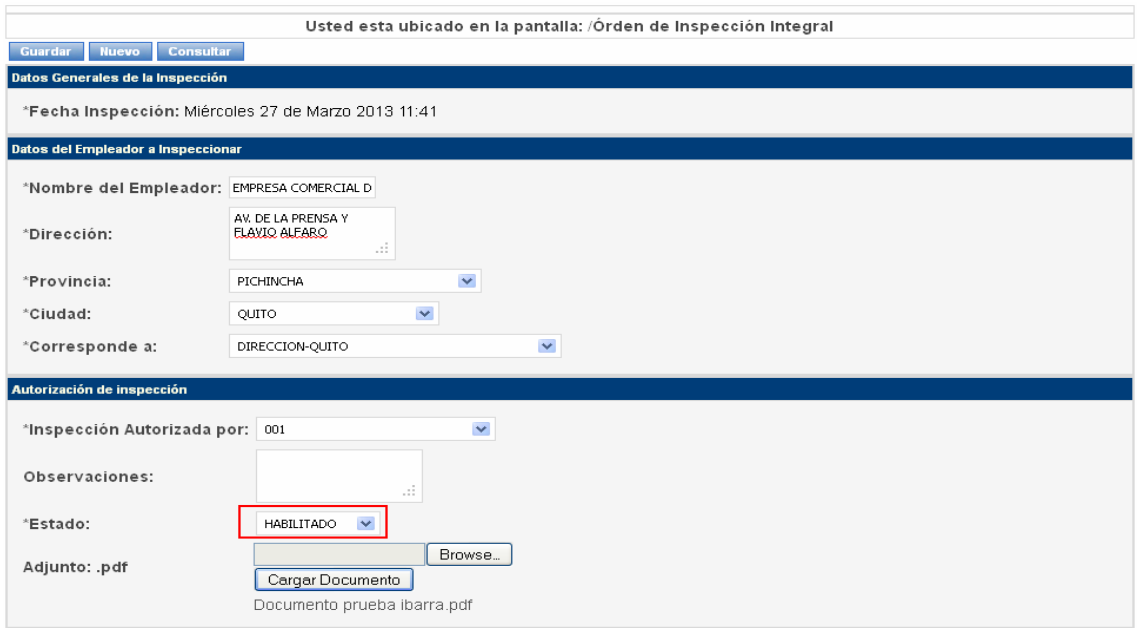

Para crear una orden de inspección asignada por la autoridad o su delegado; en la pantalla "Orden de inspección", deberá registrar la información referente al nombre del empleador, dirección, provincia, ciudad, Dirección Regional, código o nombre de Autoridad que asigna, estado habilitado; y si lo requiere podrá adjuntar un documento de respaldo o referencia, que en éste caso es la denuncia receptada.

A continuación deberá hacer clic sobre el botón Guardar; en la pantalla se mostrará un

Registro Guardado

mensaje de confirmación del registro

#### **3.2. INHABILITAR UNA ORDEN DE INSPECCIÓN**

La autoridad que crea una orden de inspección puede inhabilitarla si lo desea, siempre y cuando no haya sido sorteada y asignada a un inspector; en cuyo caso deberá seguir el proceso de la inspección integral.

Para inhabilitar una orden de inspección primero deberá seleccionar el botón **Consultar** En la pantalla se habilitará una ventana en la cual deberá seleccionar la Provincia y Ciudad, al momento de hacer clic sobre el botó Buscar<sup>1</sup> se generará un listado de las inspecciones habilitadas y deshabilitadas.

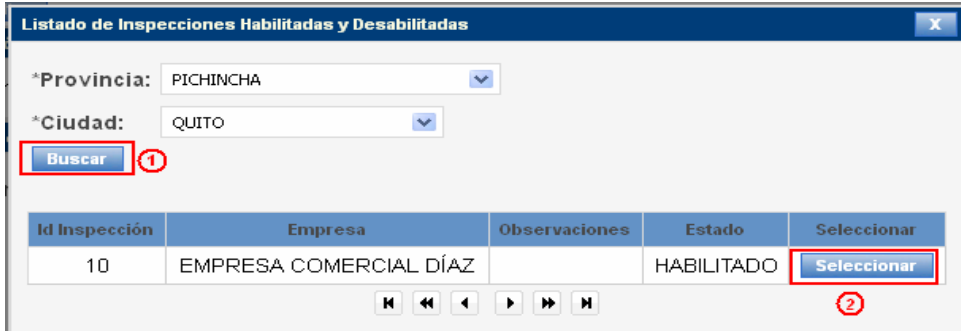

Para recuperar el registro de creación de la orden de inspección, deberá pulsar el botón Seleccionar.

Además de poder deshabilitar una orden creada; podrá editar la información contenida y cargar el documento en caso de no haberlo realizado anteriormente.

## **3.3. SORTEO DE ÓRDENES DE INSPECCIÓN**

La autoridad o el delegado designado para el efecto, tendrán habilitada la opción para realizar el sorteo de las órdenes de inspección y así realizar una asignación aleatoria de trámites a los inspectores integrales disponibles.

Al seleccionar la opción "Sorteo inspecciones" se desplegará la pantalla de sorteo. Como primer paso deberá seleccionar la delegación <sup>1</sup> y pulsar el botón Buscar<sup>2</sup>.

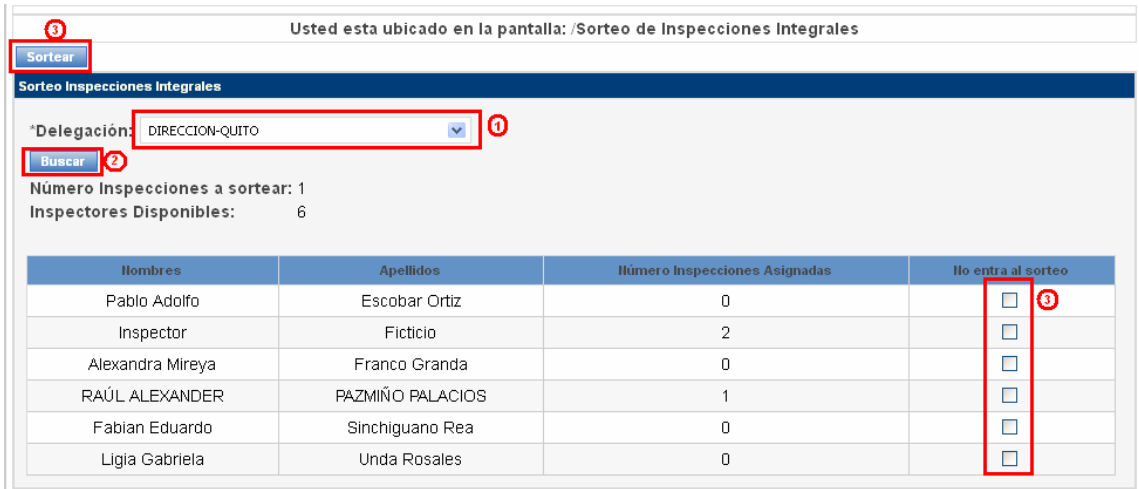

En la pantalla se mostrará el número de inspecciones pendientes para el sorteo y el número de inspectores registrados en la Dirección Seleccionada. A continuación deberá seleccionar del listado, a los inspectores que no están disponibles para el sorteo y deberá proceder a ejecutar el sorteo pulsando el botón sortear **<sup>3</sup>** . En la pantalla se mostrará el

Sorteado con Éxito

mensaje de confirmación de la acción realizada.

# **3.4. SEGUIMIENTO DE INSPECCIONES INTEGRALES**

Las autoridades dispondrán en su menú de la opción para "Seguimiento de inspecciones integrales"; para que puedan consultar y conocer en todo momento, el estado en el que se encuentran las inspecciones ordenadas.

Una vez seleccionada en el menú la opción de seguimiento, se habilitará la pantalla "Seguimiento Inspecciones"; en esta pantalla deberá pulsar el botón consultar para acceder a la ventana de búsqueda de inspecciones.

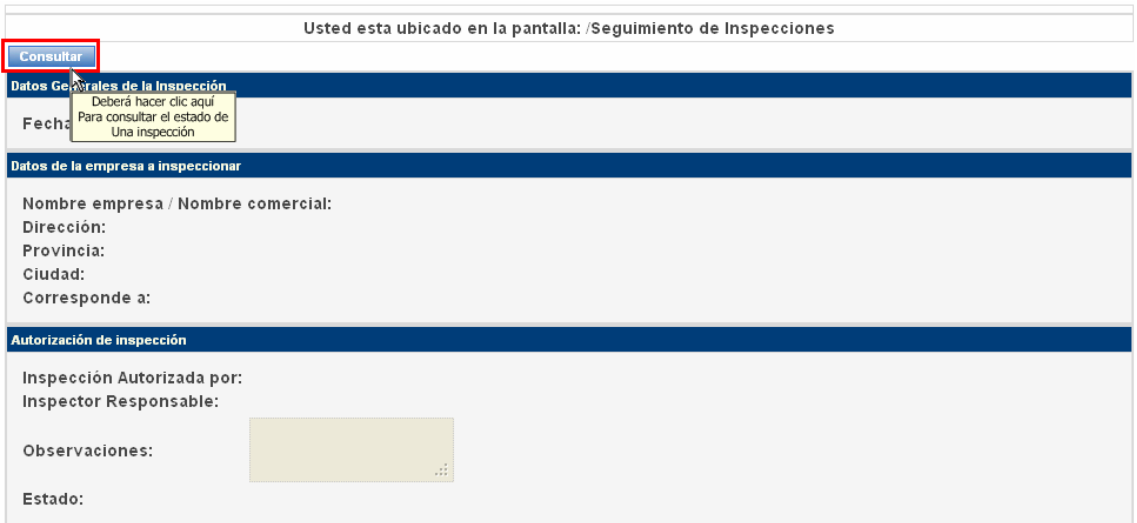

En la ventana de búsqueda de inspecciones dispondrá de opciones de filtro para buscar por Provincia y Ciudad; podrá también ingresar directamente el nombre de la empresa (o parte del nombre), RUC o estado; en el campo criterio, para realizar una búsqueda rápida.

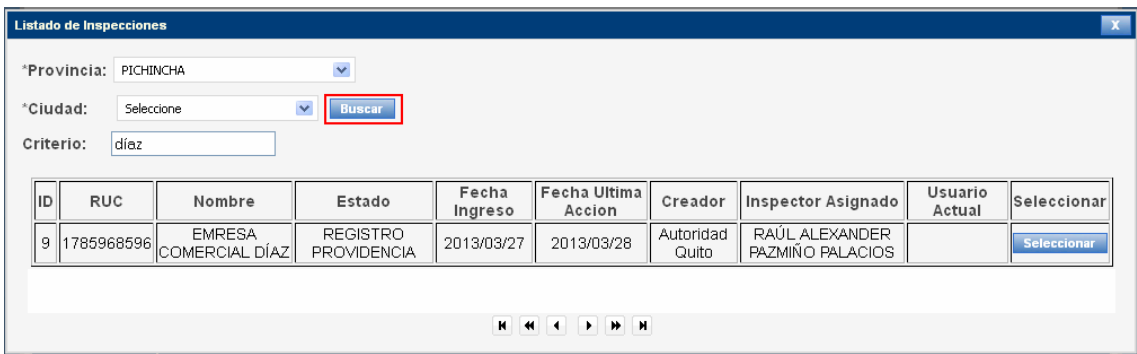

## **4. MENÚ PRINCIPAL DEL INSPECTOR**

#### **4.1. CREACIÓN DE ÓRDENES DE INSPECCIÓN AUTOASIGNADAS**

Los usuarios con perfil de inspector dispondrán de un menú que incluye la opción **Inspecciones Integrales**; que les permitirá crear y auto asignarse una inspección.

En la práctica un inspector realiza visitas de inspección al azar, tomando como referencia el sector adyacente a las inspecciones asignadas por las autoridades y es a través de esta opción que deberán registrar en el sistema el trabajo realizado.

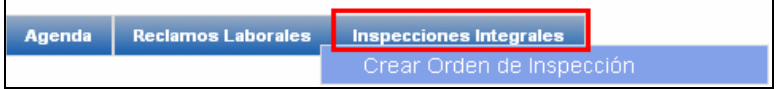

Al haber seleccionado "Crear Orden de inspección", accederá a la pantalla para crear una orden de inspección y luego de hacer clic sobre el botón guardar; la orden de inspección ingresará directamente (sin sorteo), a su bandeja de inspecciones integrales bajo la descripción "Auto asignado por inspector".

#### **4.2. INGRESO DE ÓRDENES DE INSPECCIÓN A LA BANDEJA DEL INSPECTOR ASIGNADO**

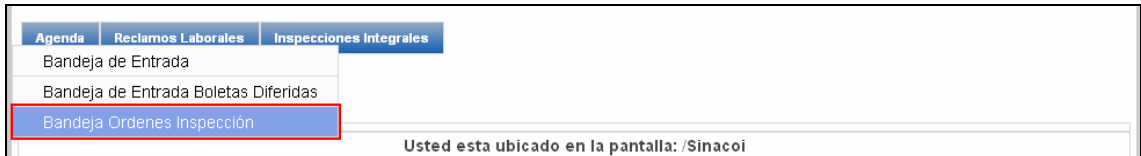

Una vez que se ha ejecutado el sorteo; en el caso de las órdenes de inspección creadas por una autoridad, llegarán a la bandeja de los inspectores asignados. Cuando el inspector ha seleccionado la opción **Bandeja Órdenes de Inspección**, se habilitará la pantalla que contiene las inspecciones que le fueron asignadas por sorteo junto con las inspecciones auto asignadas por él mismo.

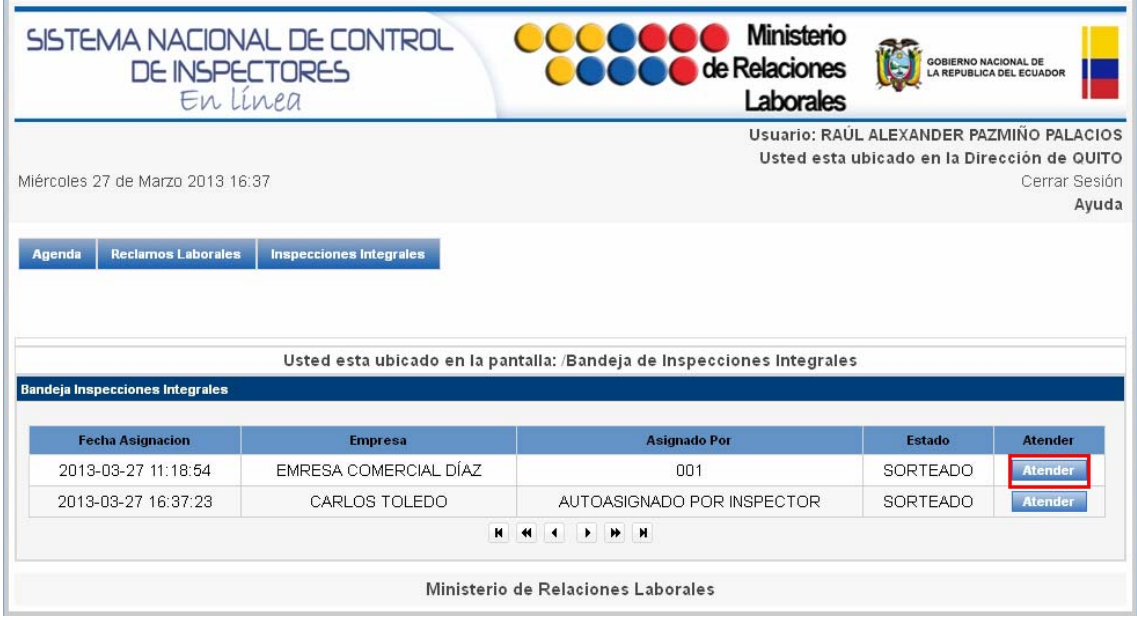

Al momento que ha seleccionado el botón atender, se habilitarán los campos de los formularios de inspección; para registro de la información que se obtuvo durante la inspección.

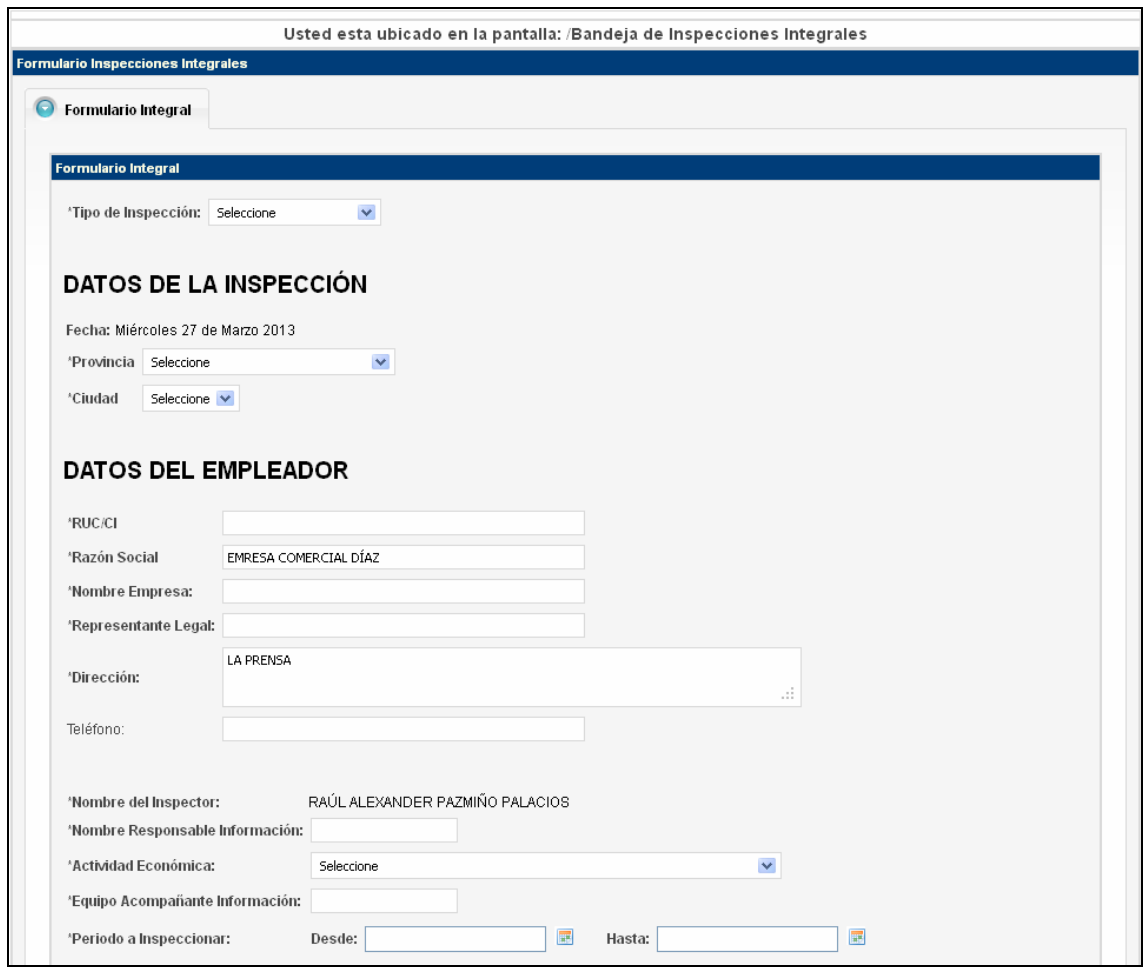

Todos los campos precedidos por un asterisco serán de registro obligatorio y cuando no aplique el registro de los mismos de acuerdo al tipo de inspección realizada; deberá registrar la palabra "no aplica" para poder continuar.

Cuando se haya terminado de ingresar en el formulario la información proveniente de la inspección, deberá pulsar el botón siguiente para proceder con el registro individual de información de trabajadores con discapacidad y extranjeros.

En los casos en que se haya registrado la existencia de trabajadores con discapacidad o extranjeros, se habilitarán en la pantalla las respectivas pestañas para registro de la información individual de cada uno de ellos; el sistema controlará que el número de trabajadores de éste tipo que se registra, coincida con el número total ingresado en el formulario principal.

Una vez que se haya completado el registro de la información de trabajadores con discapacidad y extranjeros deberá pulsar el botón Siguiente. En la siguiente pestaña se habilitará un formulario para el registro de incumplimientos encontrados en la visita de inspección.

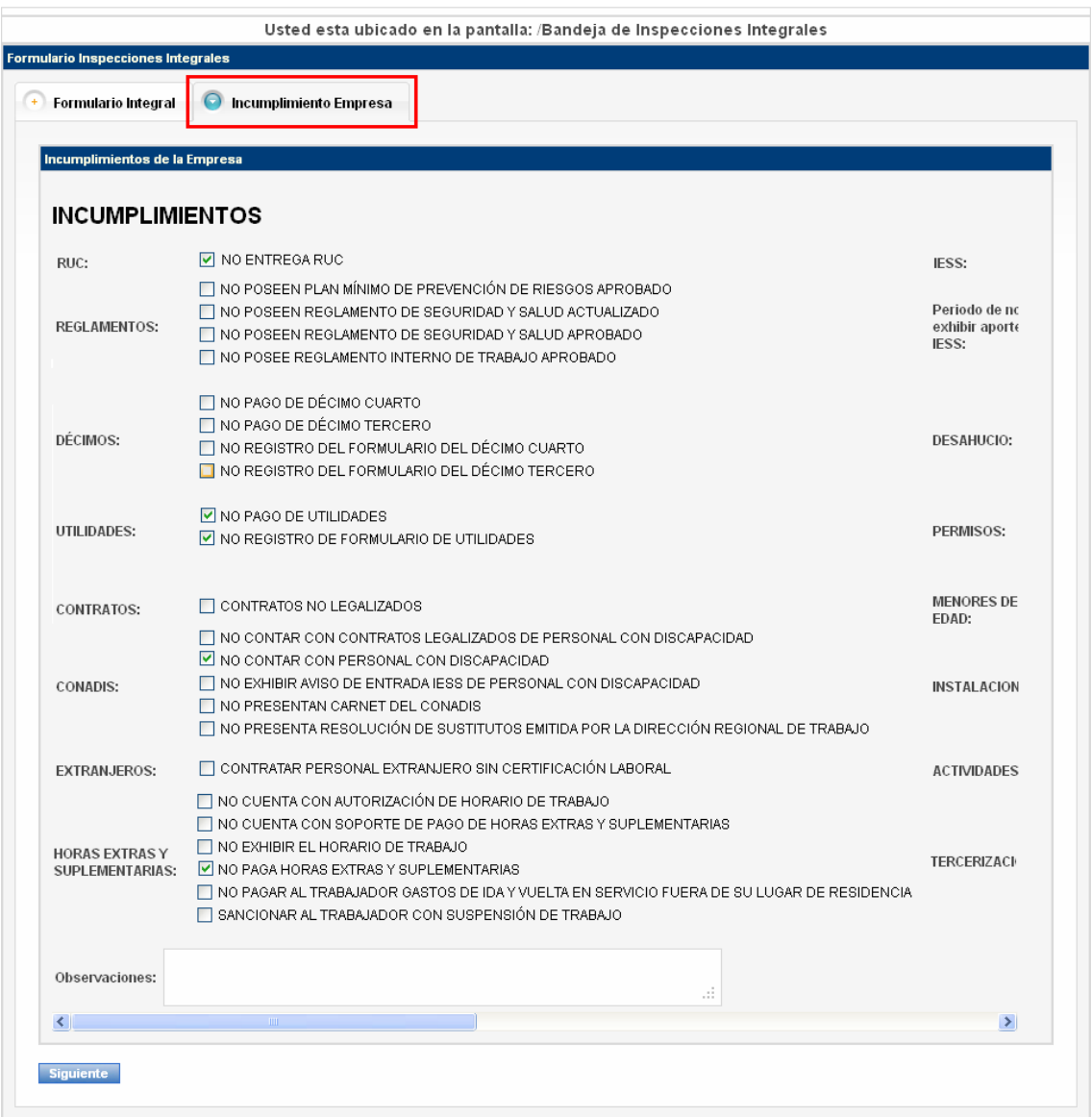

Luego de haber registrado los incumplimientos deberá pulsar el botón Siguiente y en la última pestaña denominada "Terminar Proceso", deberá hacer clic sobre el botón Guardar Proceso; en ese momento se mostrará un mensaje en pantalla que indica

Registro Guardado ; con lo cual la información de la inspección ha sido ingresada al sistema y se encuentra pendiente para registro del resultado del requerimiento hecho a la empresa.

En la bandeja del inspector se visualizará la inspección con estado de INGRESADO.

![](_page_10_Picture_53.jpeg)

Luego de haber ingresado en el sistema la información de los formularios, deberá pulsar el botón **Atender** para registrar el resultado de la inspección.

Al momento de ingresar en la pantalla de **registro y control de entrega de documentos** se recuperarán en la primera sección de la pantalla, los datos de la inspección: tipo de inspección, datos de ubicación de la misma y además los datos del empleador. El botón **Editar 1** le permitirá modificar información del empleador; que no haya sido correctamente ingresada en las etapas anteriores. Al momento de pulsar el botón **Editar** se habilitará en pantalla una ventada para edición de la información; y una vez que haya realizado las modificaciones respectivas, deberá pulsar el botón **Actualizar** para guardar los cambios y retornar a la pantalla principal para continuar con el registro del resultado de la inspección

![](_page_10_Picture_54.jpeg)

## **5. REGISTRO DEL RESULTADO DE LA INSPECCIÓN**

![](_page_11_Picture_34.jpeg)

La pantalla de Visión General en la sección Control de Entrega de Documentos dispone del botón Ver **<sup>2</sup>** ; al hacer clic sobre éste botón se habilitará la ventana para registro del resultado de la inspección.

![](_page_11_Picture_35.jpeg)

El botón ver formulario de incumplimiento de la empresa le permitirá al inspector recuperar en pantalla el formulario de incumplimientos registrado previamente; como fuente de consulta previa al registro del resultado.

#### **5.1. REGISTRO DEL CUMPLIMINTO DE LA EMPRESA EN LA INSPECCIÓN**

Al momento de seleccionar que la empresa **SI** ha presentado la documentación completa y correcta durante la inspección, se habilitarán los campos para: seleccionar la autoridad a la cual se remitirá el informe final<sup>1</sup>, el campo para subir el informe<sup>2</sup> y cargarlo en el sistema**<sup>3</sup>** .

**Nota:** el casillero de selección "Mostrar todos los directores" le permitirá visualizar en el listado a todas las autoridades para el envío del informe.

![](_page_12_Picture_88.jpeg)

Una vez que se ha cargado el informe final en el sistema, deberá pulsar el botón **Guardar** para almacenar el registro y retornar a la pantalla principal donde se visualizará en la sección control entrega documentos como entregado.

![](_page_12_Picture_89.jpeg)

Finalmente deberá hacer clic sobre el botón **Guardar** de la pantalla principal; para concluir con el registro.

Con esta última acción la inspección desaparecerá de la bandeja del inspector, cambiará a estado Registro Providencia y únicamente será visible para la autoridad que recibirá el resultado en su bandeja de informes.

## **5.2. REVISIÓN DE INFORME DE CUMPLIMIENTO (AUTORIDAD)**

Las autoridades tendrán habilitada en su menú la opción "**Bandeja de informes**"

![](_page_13_Picture_56.jpeg)

Una vez seleccionada la opción se abrirá la bandeja que contiene todos los informes de cumplimiento emitidos por los inspectores integrales.

![](_page_13_Picture_57.jpeg)

La autoridad tiene disponible la opción de visualizar el informe haciendo clic sobre la etiqueta Descargar Informe.

#### **5.3. REGISTRO DE INCUMPLIMIENTO DE LA EMPRESA EN LA INSPECCIÓN**

Cuando el inspector haya registrado en la ventana de resultado de la inspección que la empresa **No** ha presentado la documentación durante la inspección; al momento de guardar el registro y retornar a la pantalla principal, se mostrará el resultado que se registró en la ventana anterior.

![](_page_13_Picture_58.jpeg)

Si la empresa no ha cumplido con lo requerido se habilitarán: el campo para sentar razón**<sup>1</sup>** y el campo de fecha para generar el turno para la audiencia **<sup>2</sup>** .

![](_page_14_Picture_57.jpeg)

Las fechas en el calendario le permitirán seleccionar el día hora y minutos para la audiencia; de acuerdo a la notificación entregada a la empresa al final de la inspección.

#### **5.4. TURNO DE AUDIENCIA**

![](_page_14_Picture_58.jpeg)

Luego de seleccionar la fecha de audiencia deberá pulsar el botón Generar Turno **<sup>3</sup>** . En ese momento se habilitará en pantalla el reporte del turno generado, el cual contiene el nombre de la empresa y la fecha de audiencia.

![](_page_14_Picture_59.jpeg)

A continuación deberá pulsar el botón guardar **<sup>4</sup>** ; para concluir con el registro de ésta etapa. El sistema cambiará el estado de la inspección en la bandeja del inspector a **"Inspección Audiencia"**

![](_page_14_Picture_60.jpeg)

Lugo de concluida la audiencia deberá seleccionar el botón **Atender**, para proceder con el registro del resultado de la audiencia; o para registrar un diferimiento de la misma en caso de haber ingresado una solicitud de la empresa en éste sentido.

#### **6. REGISTRO DE DIFERIMIENTO DE DE AUDIENCIA**

![](_page_15_Picture_67.jpeg)

Cuando una empresa haya solicitado diferimiento de audiencia, el inspector deberá pulsar el botón **Atender** y proceder con el registro de la nueva fecha para la audiencia.

![](_page_15_Picture_68.jpeg)

Al seleccionar **Si** a la opción solicitar diferimiento, se habilitará el campo tipo calendario para que seleccione la nueva fecha y hora asignados por él para la audiencia. El sistema controlará que la nueva fecha seleccionada sea posterior a la primera fecha de audiencia.

A continuación se deberá pulsar el botón **Generar turno** para que el sistema genere el reporte con el nuevo turno a imprimirse.

![](_page_15_Picture_69.jpeg)

Una vez que se ha generado el turno, se habilitará en pantalla el botón **Generar Diferimiento**; el cual deberá pulsar para almacenar en el sistema el registro del diferimiento concedido.

El estado de la inspección en la bandeja del inspector cambiará a **"Inspección** 

#### **audiencia diferida"**.

![](_page_15_Picture_70.jpeg)

**NOTA:** La empresa podrá solicitar diferimiento de audiencia por una sola vez; por esa razón una vez que se haya registrado el diferimiento, se deshabilitarán los botones Generar turno y Generar Diferimiento. En éste punto únicamente procede el registro del resultado de audiencia.

## **7. REGISTRO DEL RESULTADO DE LA AUDIENCIA INTEGRAL**

![](_page_16_Picture_98.jpeg)

Para registrar el resultado de la audiencia, el inspector deberá pulsar el botón **Atender** y una vez ingresado en la pantalla de registro deberá seleccionar **NO** en la opción para solicitar diferimiento. En la pantalla se habilitará el botón **Ver**; el cual deberá pulsar para registrar el resultado en la ventana "Registro de resultado audiencia integral".

![](_page_16_Picture_4.jpeg)

La ventana de registro del resultado de audiencia dispone de un botón para revisión del formulario de incumplimientos de la empresa.

![](_page_16_Picture_99.jpeg)

El inspector deberá seleccionar el resultado respecto a si la documentación fue presentada en la audiencia y si cumple o no con lo requerido. Al momento de guardar el registro retornará a la pantalla principal; donde se deberá sentar razón <sup>1</sup> y para los casos de documentación no presentada o que no cumple los requerimientos, deberá cargar en el sistema el proyecto de sanción **<sup>3</sup>** y seleccionar la autoridad a la cual remitirá el proyecto para la aprobación (Director Regional)**<sup>2</sup>** .

Finalmente deberá pulsar el botón Guardar <sup>4</sup> para remitir el proyecto de sanción a la bandeja del Director Regional o autoridad a cargo de la aprobación.

![](_page_17_Picture_37.jpeg)

Al momento de **Guardar** el registro, el trámite de inspección sale temporalmente de la bandeja del inspector e ingresa a la bandeja de Director Regional a cargo de la revisión y aprobación del proyecto de sanción. En éste punto el estado de la inspección en el seguimiento que haga una autoridad será "Inspección Proyecto de Sanción".

![](_page_17_Picture_38.jpeg)

## **8. REVISIÓN DEL PROYECTO DE SANCIÓN POR PARTE DE LA AUTORIDAD**

El Director Regional tendrá habilitada la opción Bandeja audiencias integrales; dentro del módulo de inspecciones integrales.

![](_page_17_Picture_39.jpeg)

Una vez que ha seleccionado la opción **Bandeja audiencias integrales**, accederá a una bandeja que contendrá los proyectos de sanción que le han sido remitidos para su revisión y aprobación.

![](_page_18_Picture_79.jpeg)

En la bandeja podrá visualizar el campo tipo de inspección que le permitirá identificar el origen de la inspección. Para recuperar la información deberá pulsar el botón **Atender**.

![](_page_18_Picture_3.jpeg)

En la pantalla del Director se recuperará la sección de datos informativos de la inspección y los datos del empleador; además podrá visualizar la razón sentada por el inspector en la audiencia y tendrá la opción para descargar el proyecto de sanción que le ha remitido el inspector. Dispondrá también del botón para Ver el formulario de incumplimientos de la empresa.

Una vez revisada toda la información, el Director Regional deberá seleccionar la opción sea para aprobar o no aprobar el proyecto de sanción.

![](_page_19_Picture_68.jpeg)

Cuando el proyecto de sanción no es aprobado se habilitará automáticamente el campo observaciones para que el Director registre las modificaciones que se deberán realizar en el proyecto de sanción. Una vez que se haya pulsado el botón Guardar y enviar, el trámite de inspección desaparecerá de la bandeja del Director y retornará a la bandeja del inspector con estado de "Inspección no aprobada Proyecto Sanción"; de la misma forma se visualizará en la pantalla de seguimiento del la autoridad

(Pantalla de seguimiento de la autoridad)

| $\overline{\mathbf{x}}$<br>Listado de Inspecciones                                                          |                                        |                          |                                                         |                  |                           |                                                 |                                                 |                                                               |             |  |
|----------------------------------------------------------------------------------------------------|----------------------------------------|--------------------------|---------------------------------------------------------|------------------|---------------------------|-------------------------------------------------|-------------------------------------------------|---------------------------------------------------------------|-------------|--|
| $\checkmark$<br>*Provincia: Seleccione<br>Seleccione V<br>*Ciudad:<br><b>Buscar</b><br>Criterio:<br>casa in |                                        |                          |                                                         |                  |                           |                                                 |                                                 |                                                               |             |  |
| lid                                                                                                    | <b>RUC</b>                             | Nombre                   | Estado                                                  | Fecha<br>Ingreso | Fecha<br>Ultima<br>Accion | Creador                                         | Inspector<br>Asignado                           | Usuario Actual Seleccionar                                    |             |  |
| 22                                                                                                    | 796859623                              | CONSTUCTORA<br>CASA INC. | <b>INSPECCION NO</b><br>APROBADA<br>PROYECTO<br>SANCION | 2013/03/28       | 2013/03/28                | RAÚL<br>ALEXANDER<br>PAZMIÑO<br><b>PALACIOS</b> | RAÚL<br>ALEXANDER<br>PAZMIÑO<br><b>PALACIOS</b> | RAÚL<br><b>ALEXANDER</b><br><b>PAZMIÑO</b><br><b>PALACIOS</b> | Seleccionar |  |
|                                                                                                    | K.<br>$+$<br>$+$ $+$<br>$\blacksquare$ |                          |                                                         |                  |                           |                                                 |                                                 |                                                               |             |  |

## **8.1. MODIFICACIÓN DE PROYECTOS DE SANCIÓN NO APROBADOS**

## **BANDEJA DEL INSPECTOR**

![](_page_19_Picture_69.jpeg)

El inspector deberá pulsar el botón Atender para revisar y corregir el proyecto de sanción que no fue aprobado por el Director Regional.

Luego de haber seleccionado la opción **Atender**, se recuperará en pantalla la información general y en la sección para la corrección del Proyecto de Sanción podrá visualizar la observación registrada por el Director. Una vez que ha realizado las modificaciones deberá cargar el nuevo proyecto de sanción corregido y pulsar el botón **Guardar** para remitirlo al Director Regional, para una nueva revisión.

![](_page_20_Picture_0.jpeg)

## **8.2. APROBACIÓN DEL PROYECTO DE SANCIÓN (DIRECTOR REGIONAL DE TRABAJO)**

El Director Regional recibirá el nuevo proyecto de sanción en su bandeja audiencias integrales y deberá pulsar el botón **Atender**, para revisar el nuevo documento.

![](_page_20_Picture_81.jpeg)

Una vez que el Director Regional haya seleccionado la opción Aprobado, para el proyecto de sanción enviado por el inspector, deberá pulsar el botón **Guardar y Enviar** para remitir el documento aprobado al inspector y que pueda proceder con el cálculo de la multa y notificación.

#### **8.3. NOTIFICACIÓN DE PAGO DE MULTA PARA LA EMPRESA (INSPECTOR)**

El inspector recibirá en su bandeja el proyecto de sanción aprobado por el Director Regional de Trabajo con estado de "INSPECCIÓN APROBADA PROYECTO DE SANCIÓN".

![](_page_20_Picture_82.jpeg)

Deberá pulsar el botón **Atender** para proceder con el registro de la notificación para el pago de la multa por parte de la empresa sancionada.

En la pantalla se recuperará la información general de la empresa y de la inspección; además se habilitará la sección Notificación de pago empresa, en ésta sección podrá visualizar el código de resolución (el cual utilizará posteriormente para ingresar la resolución en el sistema de registro de documentos legales; para que una vez que confirme el Director la aprobación en éste sistema, se genere el código de documento y se pueda proceder a notificar a la empresa).

![](_page_21_Picture_83.jpeg)

En ésta pantalla deberá registrar la fecha de la resolución aprobada, la fecha límite para el pago de la multa y el valor calculado que deberá pagar la empresa. Además deberá seleccionar a la secretaria Regional para dejar registrado que se enviará el documento físico de la resolución a la Secretaría Regional de Trabajo para que se proceda con el proceso de la notificación.

A continuación deberá pulsar el botón Generar Notificación; para enviar el trámite a la Secretaria Regional de Trabajo quien se encargará del registro de recurso de amparo y validación del pago de multa, para concluir con el proceso de inspección.

**NOTA:** Recuerde que una vez que se haya generado el código de resolución deberá incluirlo en el documento de resolución y remitirlo nuevamente al Director Regional de Trabajo por el sistema de Registro de Documentos, para que con su aprobación se genere el código del documento que será remitido a la empresa sancionada.

Cuando las autoridades realizan la consulta en éste punto, el estado de la inspección se visualizará como "Multa notificada"

![](_page_21_Picture_84.jpeg)

(Pantalla de seguimiento de inspecciones disponible para las autoridades)

#### **9. REGISTRO DEL PAGO DE MULTAS EN EL DEPARTAMENTO FINANCIERO**

Luego de notificada la empresa podrá realizar la cancelación de la multa en la ventanilla de Tesorería del Ministerio de Relaciones Laborales. Con éste propósito se habilitará a los recaudadores una opción dentro del módulo financiero que se denomina "Multas Inspecciones Integrales".

![](_page_22_Picture_59.jpeg)

Una vez que el recaudador haya seleccionado ésta opción, se habilitará la pantalla "Depósitos Multas Inspecciones Integrales"; en ésta pantalla deberá ingresar el código de resolución que fue generado en el sistema y que debe constar en el documento de resolución entregado a la empresa.

![](_page_22_Picture_60.jpeg)

Luego deberá pulsar el botón Buscar para recuperar en pantalla el nombre de la empresa, número de RUC y el monto a pagar.

![](_page_22_Picture_61.jpeg)

El funcionario de financiero deberá registrar el número de comprobante bancario y la fecha de depósito. Adicionalmente contará con un cuadro para registro de observaciones.

Como siguiente paso deberá hacer clic sobre el botón **Guardar y Generar Comprobante** de pago; el sistema generará el documento que deberá imprimir.

![](_page_23_Picture_31.jpeg)

En la pantalla se mostrará un mensaje que confirma el almacenamiento de la

información. **EXA**. Registro Guardado

#### **10. VALIDACIÓN DE PAGO DE MULTAS Y RECURSOS DE AMPARO (Secretaria Regional)**

La Secretaria Regional de Trabajo recibirá en su bandeja de entrada las inspecciones con estado MULTA NOTIFICADA que fueron enviadas por los inspectores.

![](_page_23_Picture_32.jpeg)

Cuando una empresa ha cancelado la multa en el departamento financiero, la secretaria regional visualizará en la bandeja con estado MULTA CANCELADA y en éste caso deberá seleccionar el botón **Atender**.

![](_page_24_Picture_67.jpeg)

En la pantalla se recuperarán los datos de la inspección y los datos de la empresa; adicionalmente se incluye la información de la notificación: código de resolución, fechas de resolución/pago; y monto a pagar. La Secretaria Regional tendrá habilitados dos botones de acción; uno para registrar recurso de amparo y otro para validar el pago de la multa.

El estado MULTA CANCELADA indica que el pago fue realizado y para éste caso la Secretaria Regional únicamente deberá pulsar el botón Validar Pago Multa.

![](_page_24_Picture_68.jpeg)

Luego de haber pulsado el botón Validar Pago Multa, se habilitará la ventana "Validación pago multa para emisión de providencia y archivo". En ésta ventana se deberá únicamente pulsar el botón Guardar trámite y enviar a seguimiento.

Automáticamente se mostrará en pantalla un mensaje de confirmación de éxito de la

acción **200**. La Inspección ha sido Archivada . El resto del proceso para emisión de la providencia y archivo lo deberá realizar manualmente la Secretaria Regional.

#### **10.1. REGISTRO DE RECURSO DE AMPARO**

Cuando la empresa haya ingresado un recurso de amparo a la multa impuesta, la Secretaria General deberá pulsar el botón **Generar Recurso Amparo** y deberá registrar en la ventana las observaciones y adjuntar el oficio de apelación recibido.

![](_page_25_Picture_67.jpeg)

Deberá pulsar el botón **Cargar documento** para adjuntar el archivo y luego deberá hacer clic sobre el botón **Guardar**.

El estado de la inspección en la bandeja de la Secretaria Regional pasará a "MULTA NOTIFICADA EN REVISIÓN" y se deberá remitir el expediente al Departamento Jurídico o Dirección Regional en el caso de las delegaciones provinciales; para absolución del recurso presentado.

![](_page_25_Picture_68.jpeg)

Aún las multas en estado de revisión pueden haber sido canceladas por la empresa por lo tanto si el estado ha cambiado a estado de MULTA CANCELADA; la Secretaria Regional deberá Atender y registrar la validación del pago, para emitir la providencia y posterior archivo del trámite.

![](_page_25_Picture_69.jpeg)

## **11. MÓDULO DE DENUNCIAS DE TRABAJO INFANTIL**

A la Unidad de Trabajo Infantil ingresan frecuentemente, denuncias por concepto de maltrato y explotación laboral a niños, niñas y adolescentes. El técnico de trabajo infantil con acceso habilitado al sistema, dispone de la opción **Erradicación del Trabajo Infantil**, para registrar éste tipo de denuncias; las cuales serán remitidas a las autoridades para que puedan crear una orden de inspección integral a la empresa, si lo consideran necesario.

![](_page_26_Picture_49.jpeg)

Luego de haber seleccionado la opción **Denuncias** se habilitará la pantalla para el correspondiente registro de las mismas.

![](_page_26_Picture_50.jpeg)

La denuncia puede provenir de un informante o del propio niño, niña o adolescente afectado; acorde al tipo de denunciante seleccionado se desplegará el formulario con los campos de registro de datos que deberá llenar el técnico de trabajo infantil. Además se deberán seleccionar los datos correspondientes a Provincia y Ciudad.

![](_page_27_Picture_17.jpeg)

Una vez que el técnico ha registrado la información referente al lugar de trabajo deberá hacer clic sobre el botón **Ver**; se habilitará una pestaña para registrar los datos de la denuncia.

![](_page_28_Picture_31.jpeg)

En ésta pestaña deberá registrar en detalle, la información referente a los niños, niñas y adolescentes vistos en actividad laboral; se deberá registrar la fecha en la cual fueron vistos laborando, si se ha remitido el caso al INFA o Junta Cantonal de Protección de Derechos y se deberá seleccionar la autoridad del MRL a la cual se asigna el caso para que proceda a crear una orden de inspección integral para la empresa denunciada.

Tanto las autoridades como los técnicos de la Unidad de Trabajo Infantil, disponen en su menú de "Erradicación de Trabajo Infantil", de una opción para el seguimiento de inspecciones integrales originadas por denuncias de abuso laboral a menores.

## **11.1. CREACIÓN DE ÓRDENES DE INSPECCIÓN POR DENUNCIAS DE TRABAJO INFANTIL**

![](_page_29_Picture_32.jpeg)

Una vez que el técnico ha registrado la denuncia; ésta será cargada a la bandeja de entrada de la autoridad asignada, para que proceda con la creación de la orden de inspección respectiva.

![](_page_29_Picture_33.jpeg)

El botón **Ver** permitirá a la autoridad revisar el formulario de la denuncia que fuera registrado previamente por el técnico de trabajo infantil.

![](_page_30_Picture_20.jpeg)

El botón **Generar** habilitará la pantalla para que la autoridad pueda crear la orden de inspección integral para la empresa denunciada. Una vez guardada la información y creada la orden de inspección, se inicia el proceso de la inspección integral que se ha descrito en el presente documento, desde el punto 3.1. en adelante.

## **TABLA DE CONTENIDOS**

![](_page_31_Picture_177.jpeg)